# Gofer Administration Guide

2018 - Winter Edition

#### User Guide - Table of Contents

**[Overview](#page-1-0)** Use [Case\(s\)](#page-1-1) [Accessing](#page-1-2) the Tool Review Statement [Processing](#page-2-0) Errors **Best [Practice](#page-4-0)** 

### <span id="page-1-0"></span>**Overview**

Clubs using 3rd party accounting systems (Jonas, Northstar, IBS, Clubtech and others) can use this guide to help manage exceptions identified through Gofer (Clubessential's proprietary data translation toolset), and ensure statement and payment information translates properly to the Paycloud system, and any exceptions are handled appropriately.

#### <span id="page-1-1"></span>Use Case(s)

- A Club is using a 3rd party accounting system and
	- A Member's statement does not appear proper in Paycloud.
	- A Member's statement is missing from Paycloud.

## <span id="page-1-2"></span>Accessing the Tool

Once in the Paycloud Admin site, click on **Gofer** to access the Gofer toolset.

**Note**: Paycloud Admin URL will appear as follows: https://CLUBNAMEadmin.clubepay.com/. If you do not have your username and password, please contact support for assistance [\(support@clubessential.com](mailto:support@clubessential.com)).

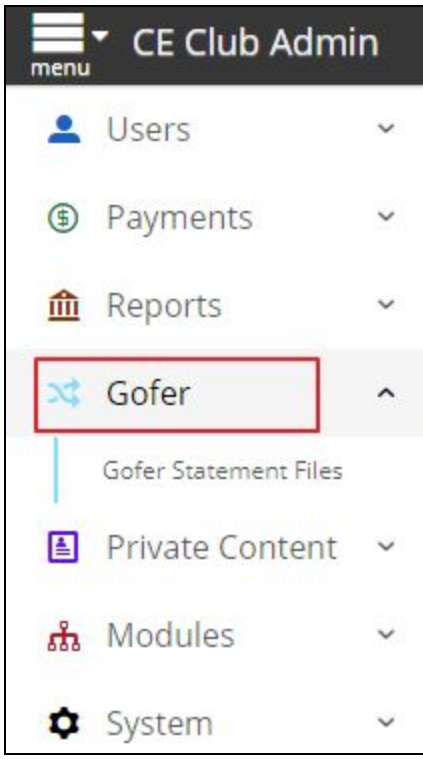

## <span id="page-2-0"></span>Review Statement Processing Errors

When changes occur to the source data files, processing errors may occur during the time of data translation, and will need reviewed and corrected to ensure statements and ticket details display appropriately.

To review the Processing errors, click the arrow next to **Gofer** to expand the menu. Then, click on the **Gofer Statement Files** option.

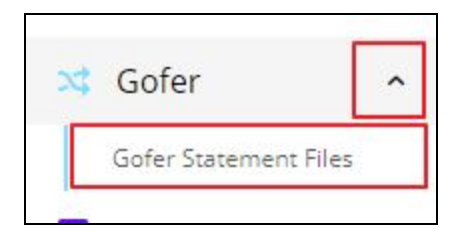

A list of statement files that have processed through the Gofer tool will appear. These statements will be filtered by the Statement Date, and will contain useful information to indicate when there may be an issue or exception. The three columns highlighted below contain:

- 1) **Statement Count**: the number of statements processed
- 2) **Success Count:** the number of statements processed successfully, and
- 3) **Failure Count:** the number of statements that failed to process, and need further review/action.

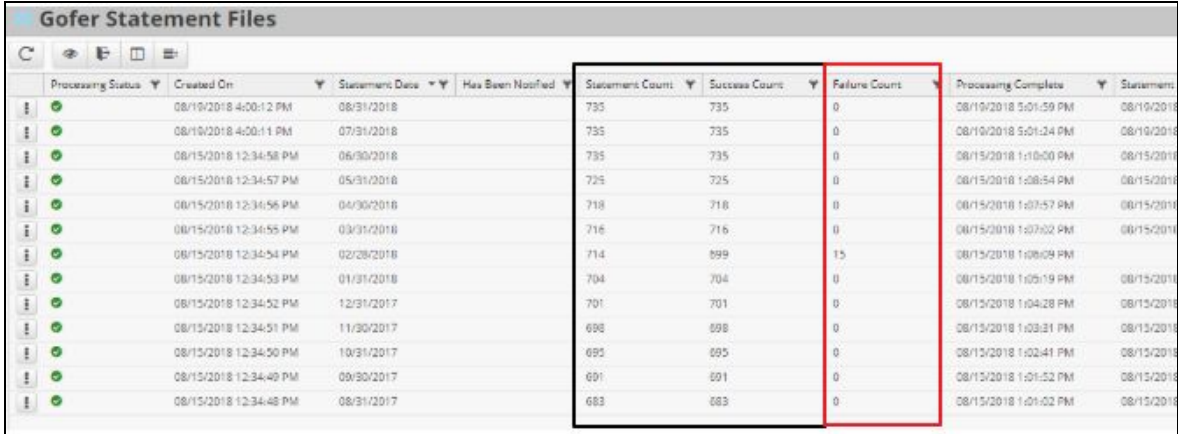

For any statement processed that has a Failure count, click the edit box highlighted below in red, and choose **Edit** to review details of the file.

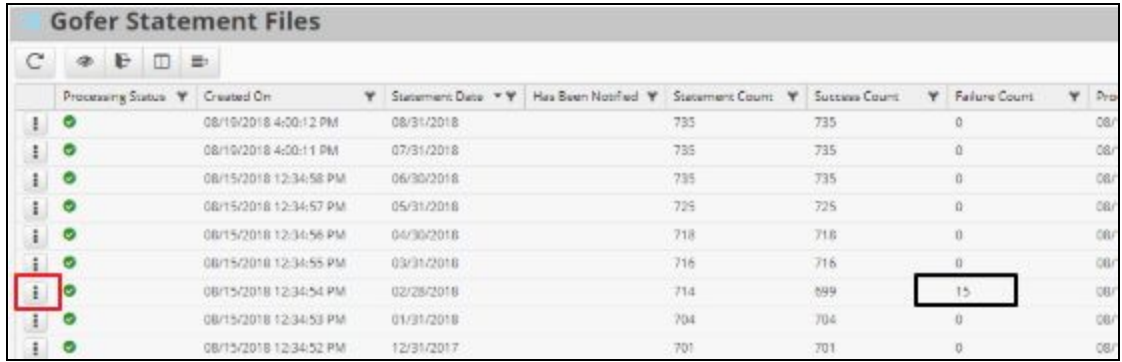

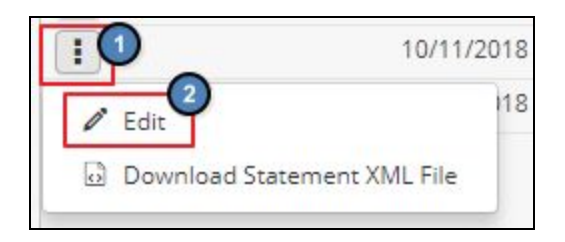

A list of all individual members whose statements were included included in the statement push from the 3rd party accounting system will appear. They are sorted based on **Success** field, success indicated by a green check mark; meaning the statement successfully processed. Click **Success** label to bring all failed statements to the top for quick review. Note that for any failure, a red X displays in the **Success** column, and a **Processing Message** is shown to help indicate what type of problem was encountered.

Review all members with a red x.

|    | ≡<br>m      |                    |           |           |                                           |
|----|-------------|--------------------|-----------|-----------|-------------------------------------------|
|    | Balance Due | Member Number<br>۷ | Ÿ<br>Name | Success   | <b>Proccessing Message</b>                |
| ĩ  | \$606.96    |                    |           | ø         | Billing minimum information not provided. |
| ı  | \$2366.89   |                    |           | a         | Billing minimum information not provided. |
| ŧ. | \$758.29    |                    |           | ø         | Billing minimum information not provided. |
| ŧ  | \$5500.83   |                    |           | a         | Billing minimum information not provided. |
| ĭ. | \$787.45    |                    |           | a         | Billing minimum information not provided. |
| ĭ  | \$355.22    |                    |           | ۵         | Billing minimum information not provided. |
| ı  | \$1054.01   |                    |           | a         | Billing minimum information not provided. |
| ı  | \$95.13     |                    |           | ø         | Billing minimum information not provided. |
| ŧ  | \$117.07    |                    |           | ø         | Billing minimum information not provided. |
| ĭ  | \$730.65    |                    |           | a         | Billing minimum information not provided. |
| ı  | \$1519.46   |                    |           | a         | Billing minimum information not provided. |
| ŧ  | \$1456.68   |                    |           | ø         | Billing minimum information not provided. |
| ŧ  | \$322.17    |                    |           | a         | Billing minimum information not provided. |
| ı  | \$138.65    |                    |           | $\bullet$ | Billing minimum information not provided. |
| ı  | \$1142.63   |                    |           | ۰         | Billing minimum information not provided. |
| ı  | \$1226.00   |                    |           | Ø         | Billing minimum information not provided. |
| ı  | \$783.52    |                    |           | Θ         | Billing minimum information not provided. |
| ŧ  | \$619.36    |                    |           | Ø         | Billing minimum information not provided. |

Quick Tip: To display failures first, click on the **Success** column heading.

To display the specific details of a payment, click the **Edit** box next to the payment needing examination, and then choose **Edit.**

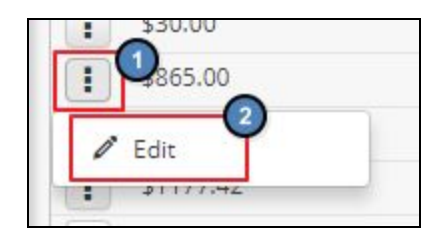

As shown below, the bottom half of the screen indicates what is causing the error. For this member, the balance due on the statement does not equal what the items on the ticket add up to. The club will need to check their accounting software to find out why the numbers don't match and can reject the statement if it is found to be incorrect.

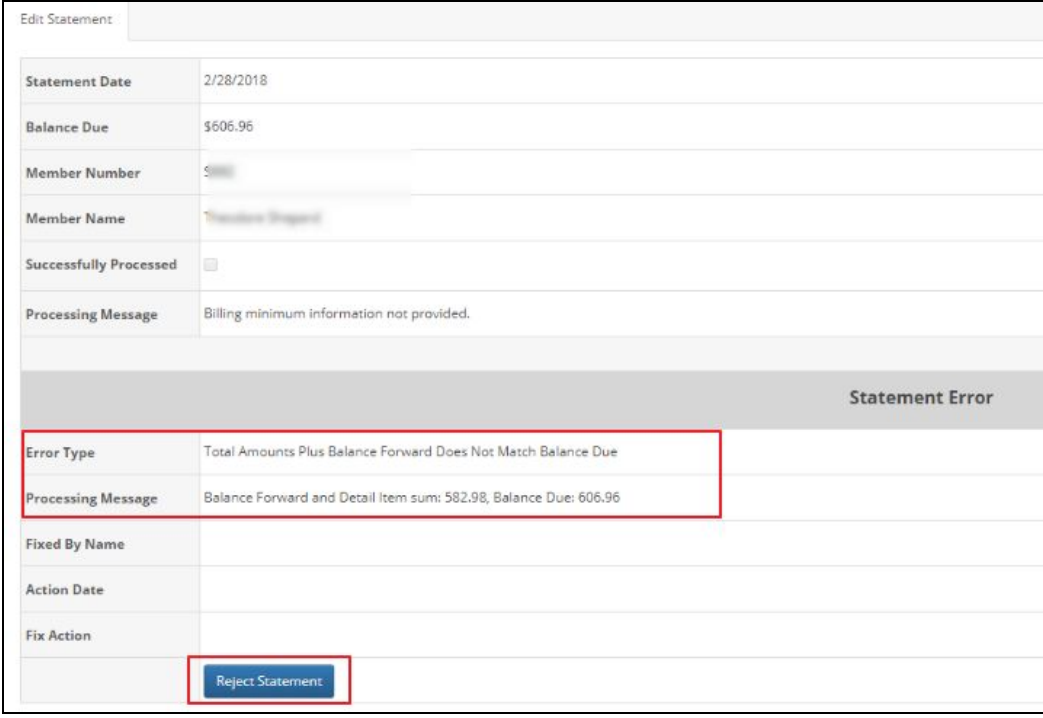

Note: Additional options for handling other error types will be made available in the future. For additional errors or questions, contact [support@clubessential.com](mailto:support@clubessential.com) for further assistance.

## <span id="page-4-0"></span>Best Practices

- Review all statement failures, determine root cause, and adjust source data so that re-processing of the data will result in proper statement display.
- Alert Clubessential in advance of making changes to Member numbers, account numbers, or other statement related items that may impact the success of statement display.